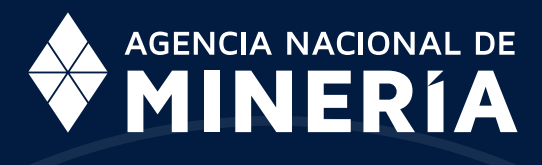

# **GUÍA DE APOYO** OBLIGACIONES<br>DE TÍTULO

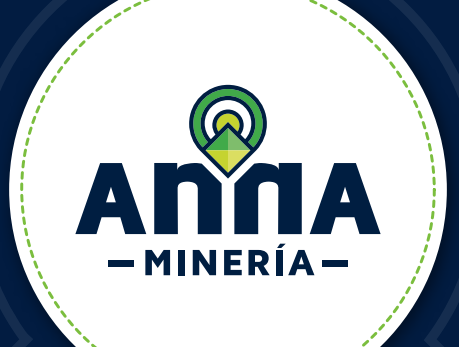

PRESENTAR DECLARACIÓN DE PRODUCCIÓN Y LIQUIDACIÓN DE REGALÍAS

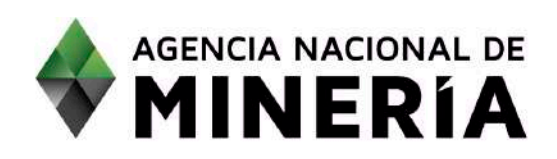

# **GUÍA DE APOYO OBLIGACIONES DE TÍTULO**

PRESENTAR DECLARACIÓN DE PRODUCCIÓN Y LIQUIDACIÓN **DE REGALÍAS** 

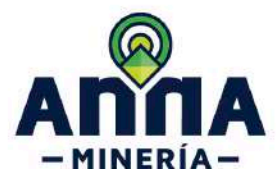

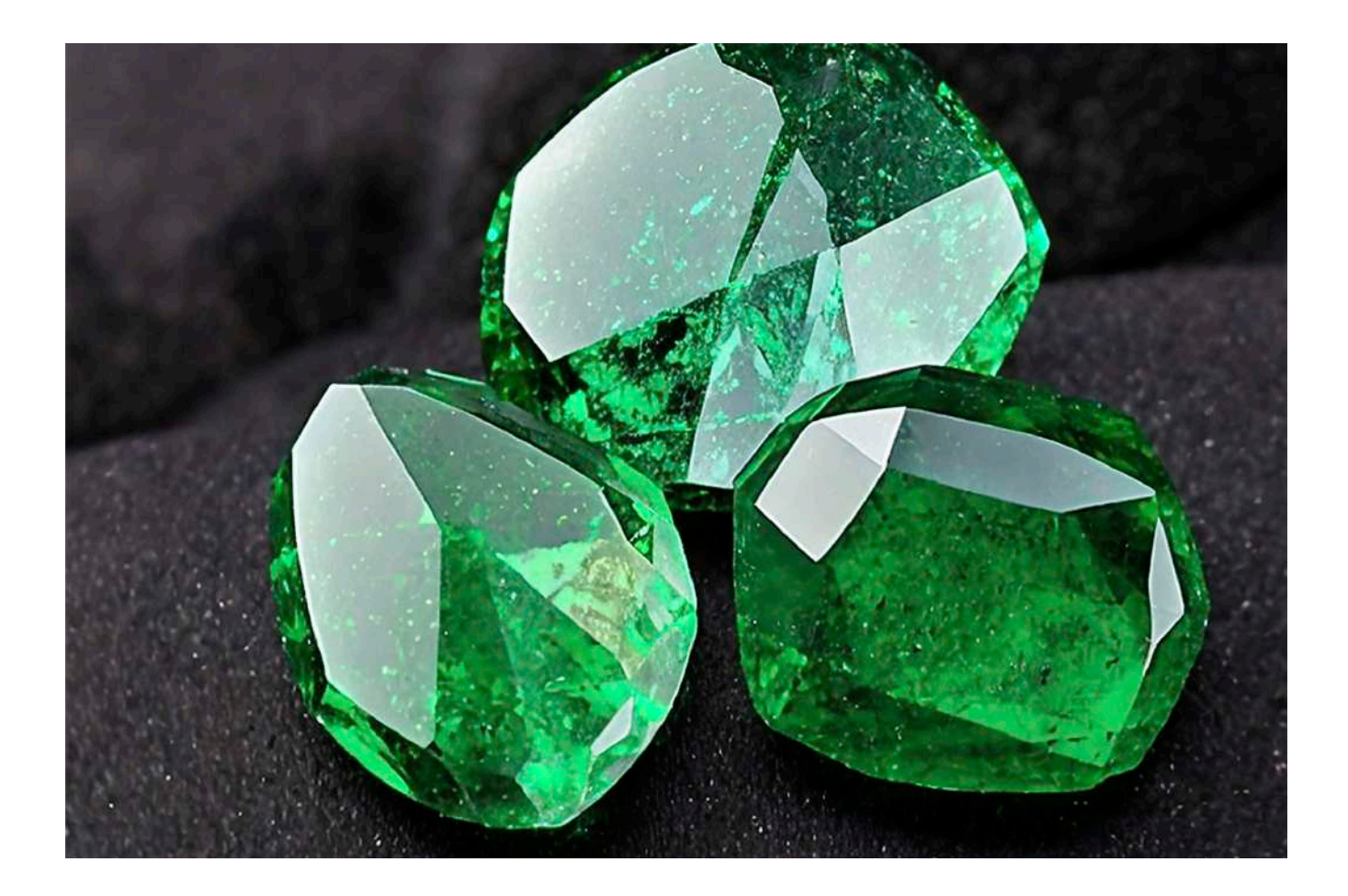

### **GUÍA DE APOYO**

Esta guía de apoyo está dirigida al usuario externo y describe el paso a paso para presentar la declaración de producción y liquidación de Regalías, en la plataforma AnnA Minería.

#### **RECOMENDACIONES**

•Si un título tiene varios cotitulares, se recomienda ingresar a AnnA Minería y verificar en la sección de "Anotaciones y Eventos" las declaraciones presentadas durante el periodo correspondiente, con el fin de evitar una duplicidad de la información reportada.

•Al finalizar la radicación de la declaración y liquidación de regalías debe realizar el pago en la página de "Trámites en Línea" de la ANM.

•Se ha dispuesto el canal de comunicaciones mesadeayudaanna@anm.gov.co, a través del cual podrá elevar las inquietudes y/o novedades de funcionamiento de la herramienta AnnA Minería.)

•Una vez diligenciada la declaración en el módulo de AnnA Minería, deberá remitir a la ANM el comprobante de pago y la respectiva declaración de regalías en formato PDF al correo contacto@anm.gov.co

#### **REQUISITOS PREVIOS**

•El titular debe estar activo en AnnA Minería e iniciar sesión con su usuario y contraseña. Si el titular no cuenta con usuario en la plataforma podrá registrarse en el siguiente enlace: **[Acceso AnnA Minería](https://annamineria.anm.gov.co/sigm/externalLogin)**

•Si se va a realizar el ingreso a la plataforma designado como "agente", el usuario deberá contar con el correspondiente permiso para [radicar la declaración de regalías. Ver](https://www.anm.gov.co/sites/default/files/SIGM_Gu%C3%ADas_de_Apoyo_Administrar_agentes_v2.pdf) **"Guía de apoyo de administrar agentes".**

•Cuando el explotador minero autorizado, dentro de su declaración de regalías, vaya a realizar el pago a través de un agente retenedor, este debe estar previamente autorizado en la plataforma de AnnA Minería. Ver **"Guía de apoyo [agente retenedor de regalías](https://www.anm.gov.co/sites/default/files/2024-03-20-SIGM_Guias-Apoyo-Designar-agente-retenedor-Regalias_0.pdf)".**

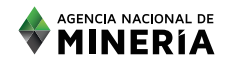

## PASON<sup>°</sup>1

Ingresar al panel de control ubicado en la parte superior izquierda haciendo clic en el botón "Obligaciones de título".

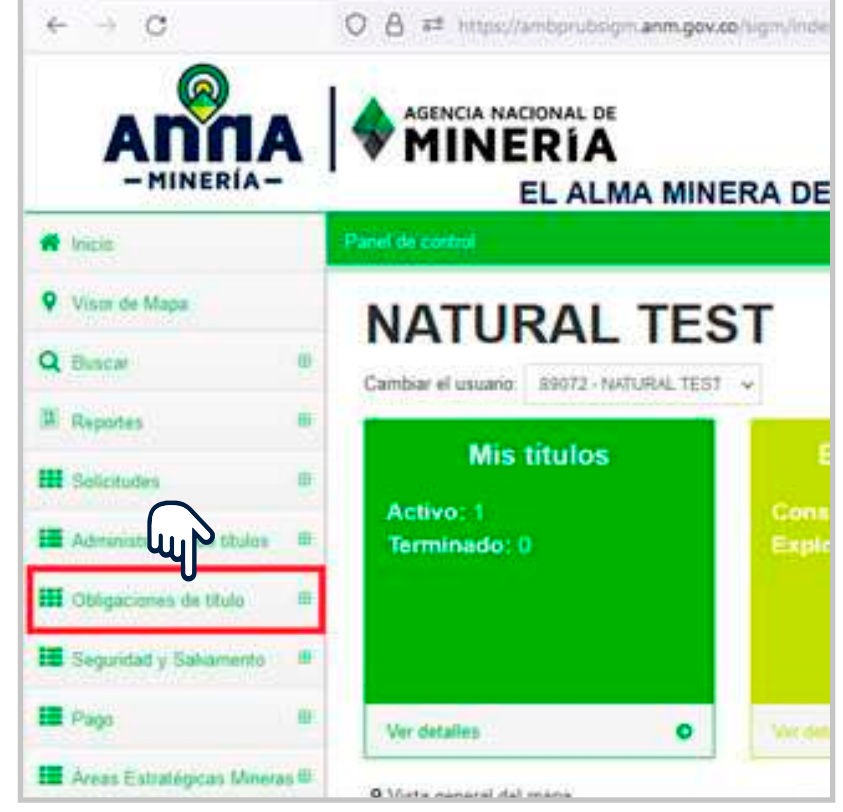

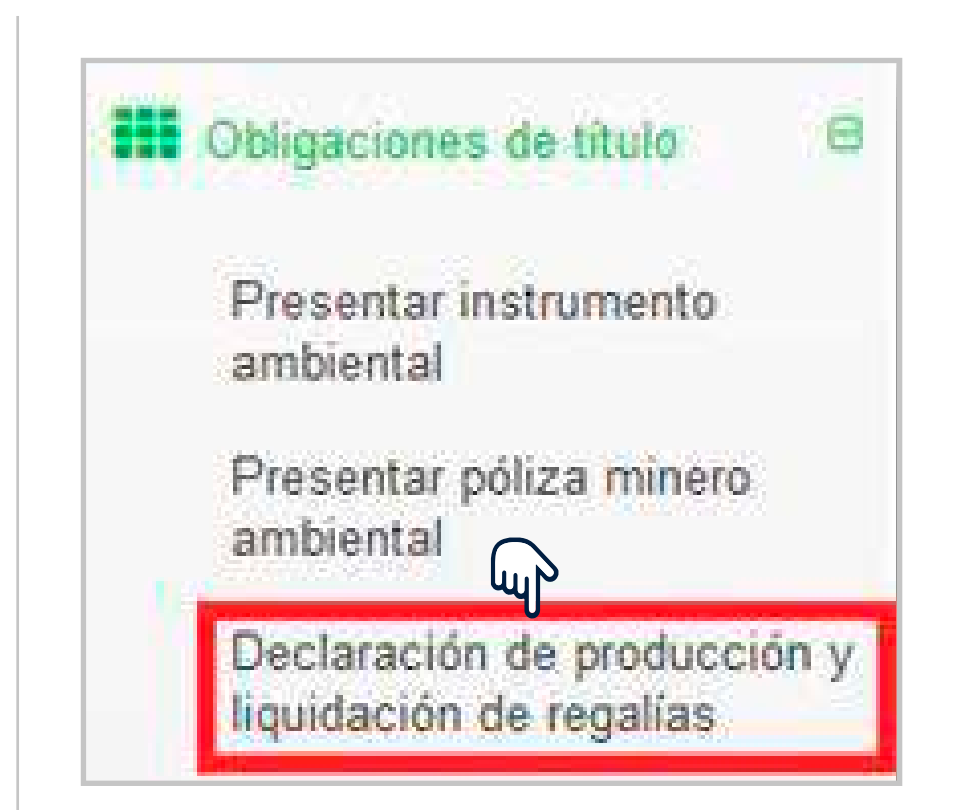

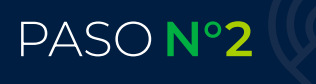

Hacer clic en la opción "Declaración de producción y liquidación de regalías".

## PASON°3

•Si ingresa como explotador minero autorizado, al iniciar sesión en la casilla solicitante aparecerá su nombre por defecto.

•Si ingresa en calidad de "Agente", debe digitar el número de usuario del explotador minero autorizado en el campo "Solicitante".

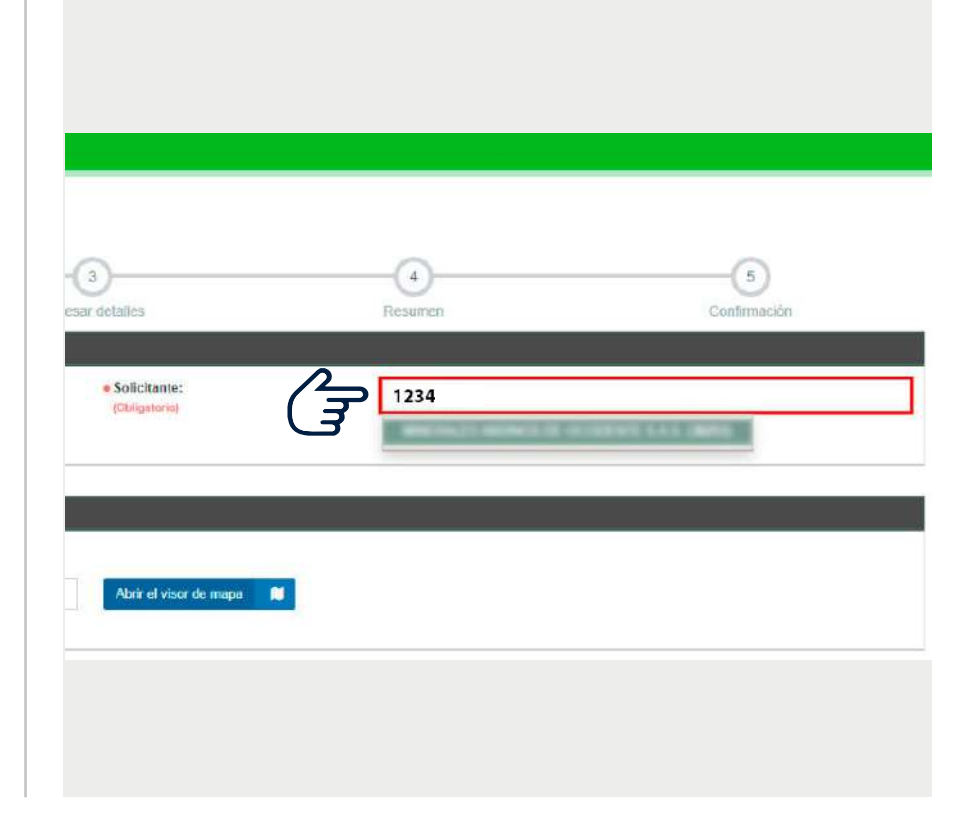

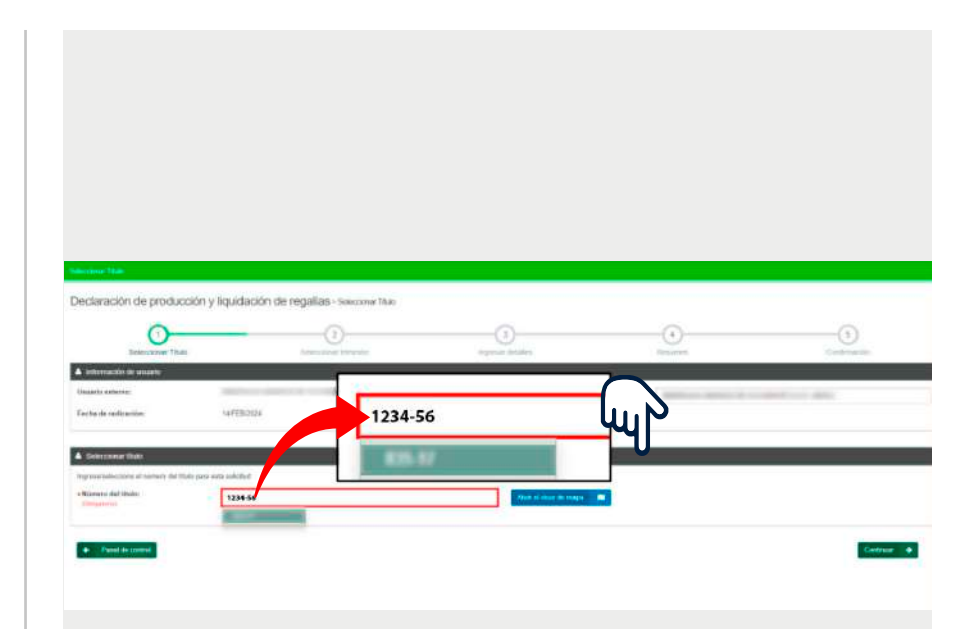

PASON<sup>°4</sup>

En la sección "Seleccionar título" deberá ingresar el número del título del explotador minero autorizado. Posteriormente, dar clic en el botón "Continuar".

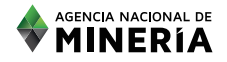

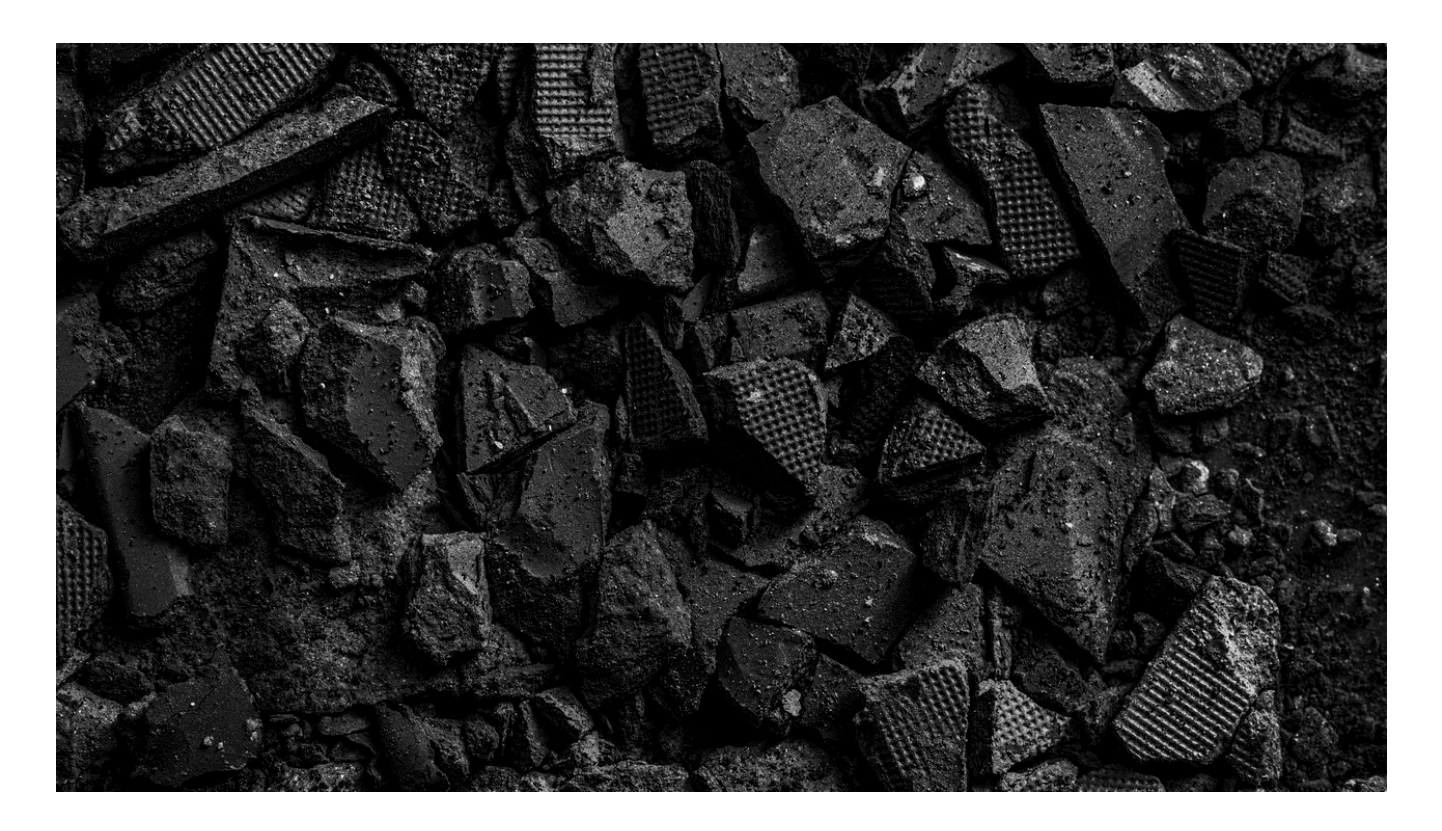

### PASON<sup>°5</sup>

En la sección "Tipo de formulario" deberá elegir el que se ajuste a la fuente de precio base de regalías del mineral a declarar.

**NOTA:** Recuerde que, el tipo de formulario depende de la fuente de precio base de regalías, por lo tanto, si necesita realizar la declaración de diferentes minerales cuyas fuentes de precio de liquidación son distintas, será necesario presentar declaraciones separadas según el tipo de fuente de precio correspondiente.

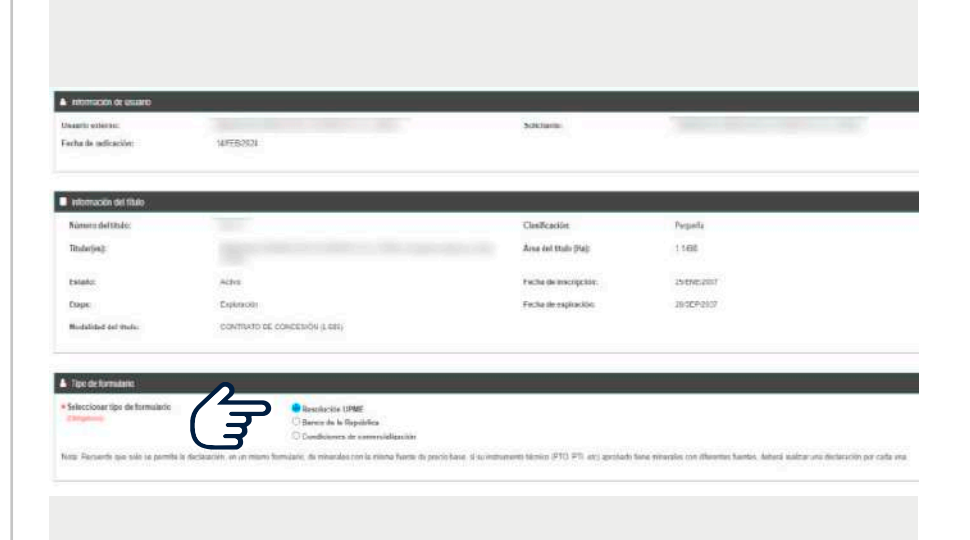

•En el formulario "UPME" se declaran los minerales con precios base UPME.

•En el formulario "BANCO DE LA REPÚBLICA" se declara oro, plata y platino.

•En el formulario "CONDICIONES DE COMERCIALIZACIÓN" se declaran los minerales que tengan condiciones adicionales establecidas en el contrato y que no corresponden a precios base "UPME" o "BANCO DE LA REPÚBLICA".

### PASON<sup>°6</sup>

En la sección "Mineral a declarar" el sistema despliega todos los minerales asociados al tipo de precio base.

Es necesario seleccionar el mineral o minerales sobre los cuales se realizará la declaración.

### **VER NOTA**

**NOTA 1:** Recuerde que debe seleccionar al menos un mineral para que el sistema le permita continuar.

Si el mineral que necesita declarar no se encuentra en la lista desplegable, esto indica que no está incluido entre los minerales aprobados en el título minero. En este caso, deberá añadirlo manualmente haciendo clic en el botón 'Seleccionar', ubicado al final del listado. Los minerales adicionados aparecerán al final de la lista general.

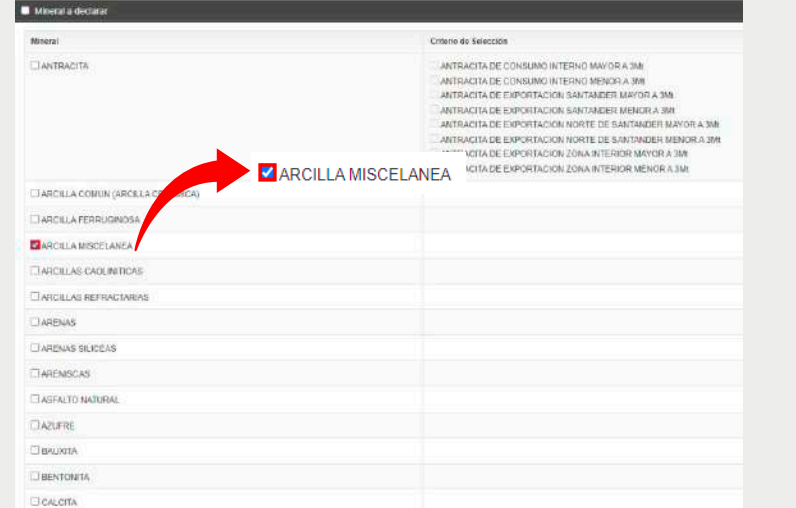

Si el mineral a declarar tiene criterios de selección, debe  $\mathbf{I}$ seleccionar al menos un (1) criterio, según corresponda, en la columna "Criterio de selección" (Parte derecha de la pantalla).

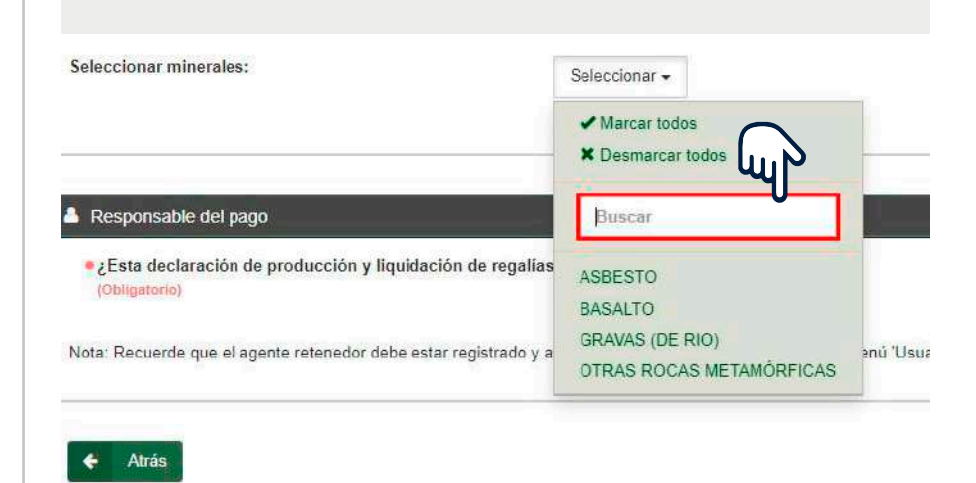

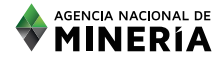

## PASON°7

En la sección "responsable del pago" se debe indicar si la declaración será pagada por un agente retenedor.

Cuando el pago sea realizado por un Agente Retenedor, este debe estar inscrito en Anna Minería y haber otorgado al explotador minero autorizado el permiso que lo designa como "Agente Retenedor".

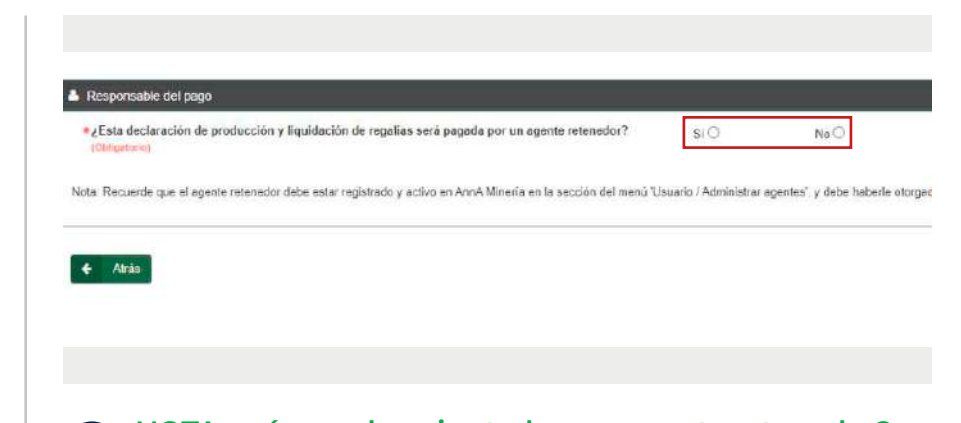

**NOTA: ¿cómo saber si usted es un agente retenedor?** Actúan como Agentes Retenedores las designadas por el Decreto 600 de 1996 para la liquidación y retención de regalías por explotación de minerales.

**NOTA:** En caso de seleccionar "SI", debe digitar el nombre o número de usuario que va a realizar el pago y hacer clic en el botón "Agregar".

Sin embargo, es importante tener en cuenta que la obligación del pago de regalías corresponde al explotador minero autorizado, por lo cual deberá garantizar el cumplimiento de esta obligación.

**De acuerdo con el responsable de pago se pueden presentar dos (2) casos, a continuación se presenta el paso a paso para cada uno, realice el procedimiento según corresponda.**

 $\mathbf{I}$ 

### CASO **N°1.** LA DECLARACIÓN SERÁ PAGADA POR **EL EXPLOTADOR MINERO AUTORIZADO**

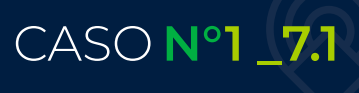

Cuando la declaración d producción y liquidació de regalías NO sea pagad Agente Retenedor, sele cione la opción "NO" y had clic en el botón "Continua

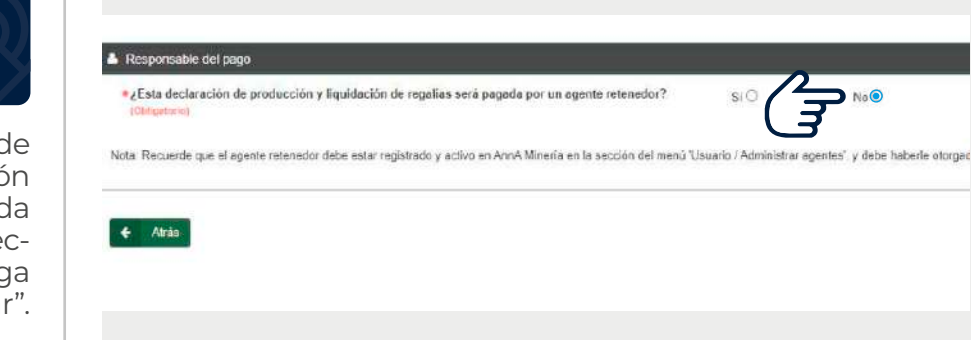

En la sección "Periodo a declarar" podrá encontrar disponible desde el año 2012 en adelante.

Dependiendo del tipo de formulario se desplegarán los periodos a declarar:

Para el formulario "BANCO DE LA REPÚBLICA" deberá seleccionar el mes y el año. Para los formularios "UPME" y de "Condiciones de comercialización" se deberá seleccionar el trimestre y el año.

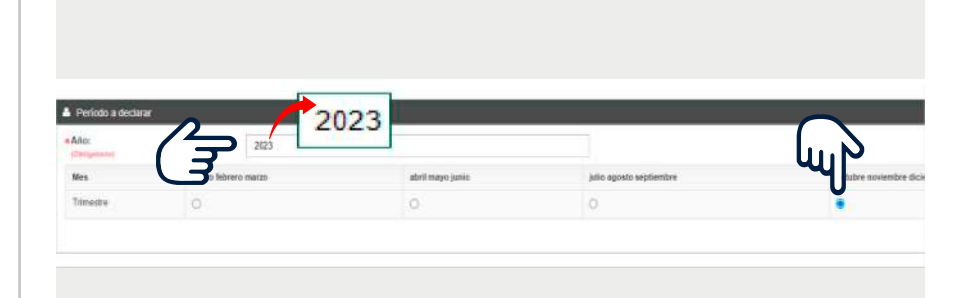

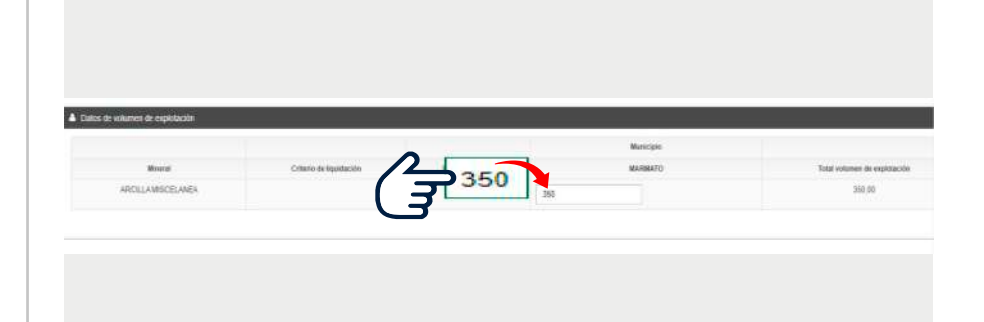

En la sección "Datos de volumen de explotación" deberá ingresar la producción de mineral por cada uno de los municipios asociados al "título minero".

 $\mathbf{I}$ 

**NOTA 1:** Si no se realizó explotación de minerales en alguno de los municipios para el periodo a declarar, asigne cero (0) en la cantidad.

**NOTA 2:** Al momento de digitar la información de cantidad de producción revise las unidades de medida de cada mineral y digite la producción de acuerdo con el municipio (si es el caso).

En la sección "Liquidación de regalías" para el tipo de formulario "UPME" y "BAN-CO DE LA REPÚBLICA" el sistema calcula la liquidación a partir del precio del mineral asociado al periodo y año indicado, el porcentaje establecido por ley y la producción reportada.

En el formulario "CONDICIO-NES DE COMERCIALIZACIÓN" el precio es indicado por el explotador minero autorizado.

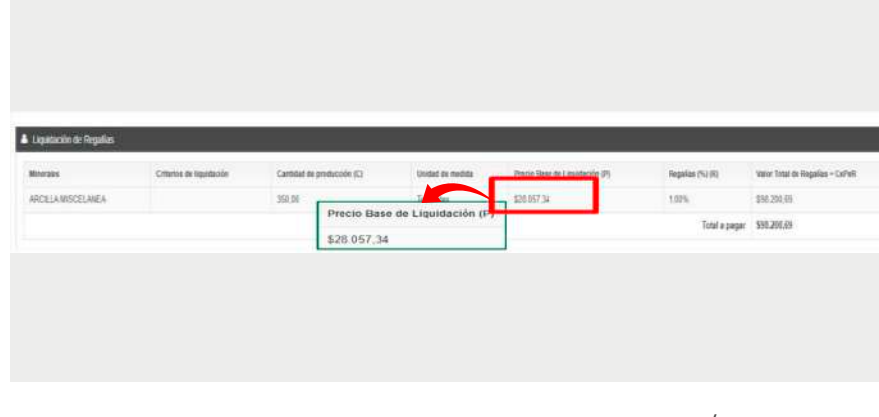

**NOTA:** tenga en cuenta que si la declaración y/o el pago se efectúa de manera extemporánea, se deberá calcular y pagar los respectivos intereses.

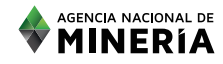

En la sección "Destino del mi neral" hay dos (2) opciones:

1. Si el mineral que está de clarando el explotador mine ro autorizado no ha sido co mercializado, puede omitir esta sección.

**A** Destino del Mineral

Cedula/NIT

¿Esta declaración de producción y liquidación de regalias será pagada por un agente retenedor?

2. Si el mineral que está decla rando el explotador minero autorizado fue comercializado, deberá relacionar con cédula o NIT el comercializador, consu midor y/o planta de beneficio asociado a la venta, indicando la cantidad según correspon da. Nota: Si el comercializador, consumidor y/o planta de be neficio se encuentra registrado en RUCOM la plataforma indi cará "AUTORIZADO", en caso contrario se despliega "NO AU - TORIZADO".

Debe seleccionar el mine ral que fue comercializado y registrar el volumen corres pondiente.

En la sección "Cantidad mi neral remanente" se encon trará la diferencia entre la cantidad de producción y la cantidad comercializada.

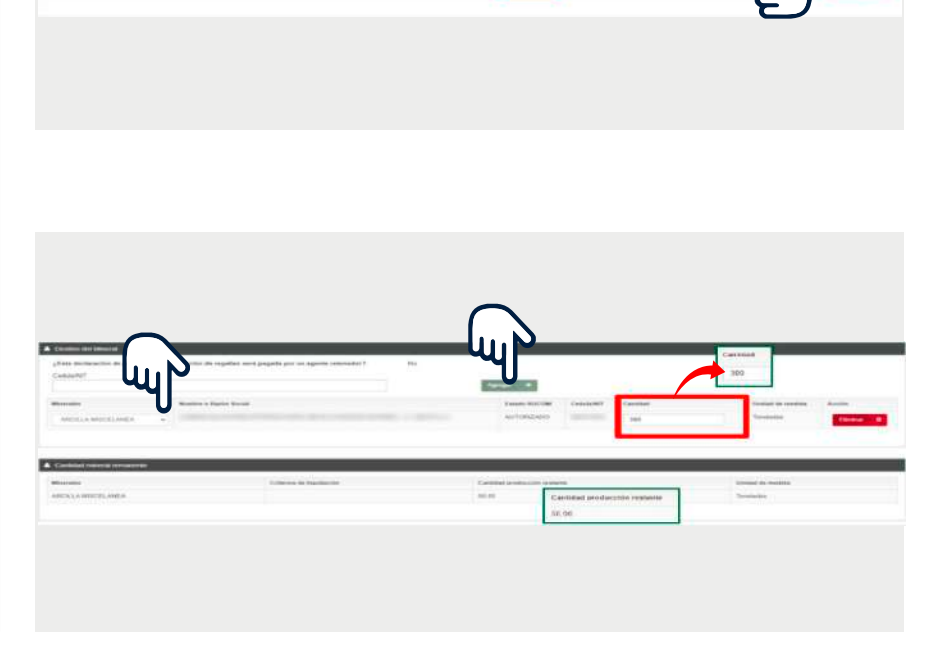

Estado RUCOM **AUTORIZADO** 

**9**

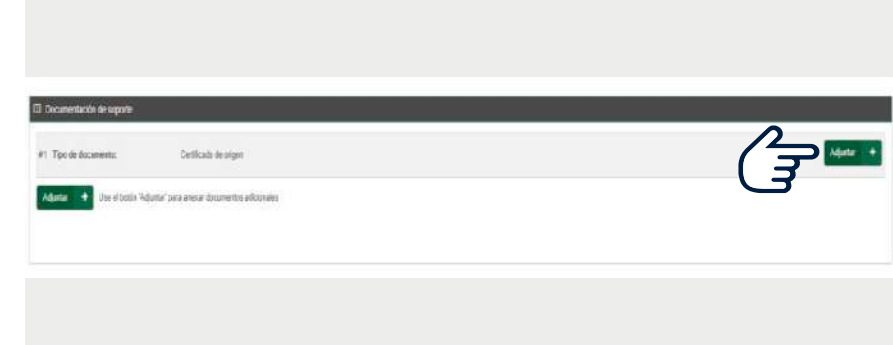

En la sección "Documentación de soporte" debe hacer clic en el botón "Adjuntar" para anexar el certificado de origen en formato PDF.

Para el formulario "Condiciones de comercialización" se solicita adjuntar factura de venta o comercialización en formato PDF.

#### **RECUERDE:**  $\left( \mathbf{I}\right)$

-En caso de tener más de un certificado de origen asociado a la producción declarada puede consolidarlos en un PDF con un tamaño máximo de 10 MB o puede utilizar el botón de "Adjuntar" para adicionar documentos.

-Adjuntar este certificado de origen es obligatorio.

-Si en ese periodo el titular presenta una declaración con producción cero (0), debe anexar un oficio donde indique el motivo por el cual no tiene producción asociada a ese periodo de declaración.

Recuerde activar las dos casillas que se encuentran después de adjuntar la documentación soporte, de lo contrario el sistema no le permitirá continuar con el proceso. Posteriormente, haga clic en "Continuar".

Declaro bajo la gravedad de juramento que la información registrada en la presente Declaración de Producción y Liquid n el proceso de pago debe ingresar a Trámites en Línea y diligenciar el número de la declaración. Atras

Antes de radicar verifique en la sección "Resumen" que toda la información suministrada al sistema es correcta y dé clic en "Radicar".

Nota: Tenga en cuenta que una vez radicada la información no se podrá editar el formulario.

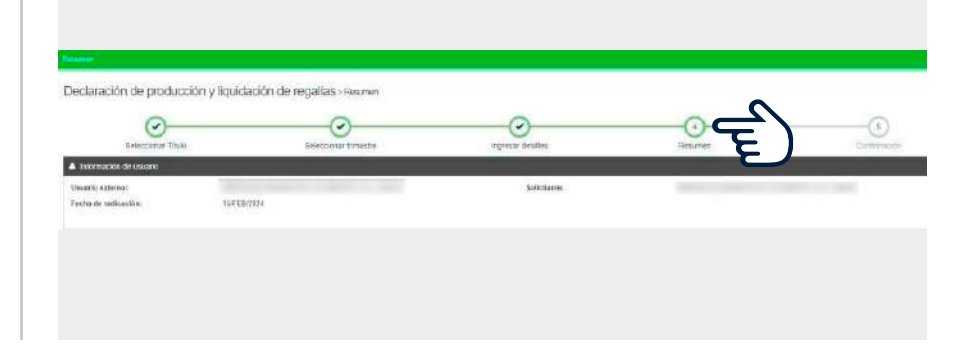

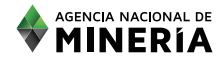

Finalmente, una vez radicada la solicitud, en la parte superior, el sistema le indicará el "Número de evento" del proceso realizado, tal como se evidencia en la imagen.

Al correo electrónico registrado en la plataforma en AnnA Minería del titular, y/o cotitulares registrados se remitirá la constancia de la radicación y la declaración en formato PDF.

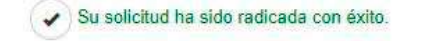

Para continuar con el proceso de pago debe ingresar a Trámites en Línea y diligenciar el número del evento.

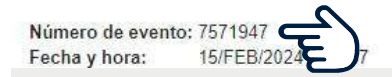

### CASO **N°2.** LA DECLARACIÓN SERÁ PAGADA **POR UN AGENTE RETENEDOR**

**En caso de que las regalías derivadas de la explotación a declarar sean o vayan a ser pagadas por un Agente Retenedor, el explotador minero autorizado deberá seguir el siguiente procedimiento:**

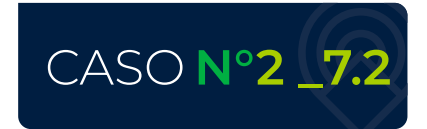

Cuando la declaración de producción y liquidación de regalías sea pagada por un Agente Retenedor, seleccione la opción "SI" y haga

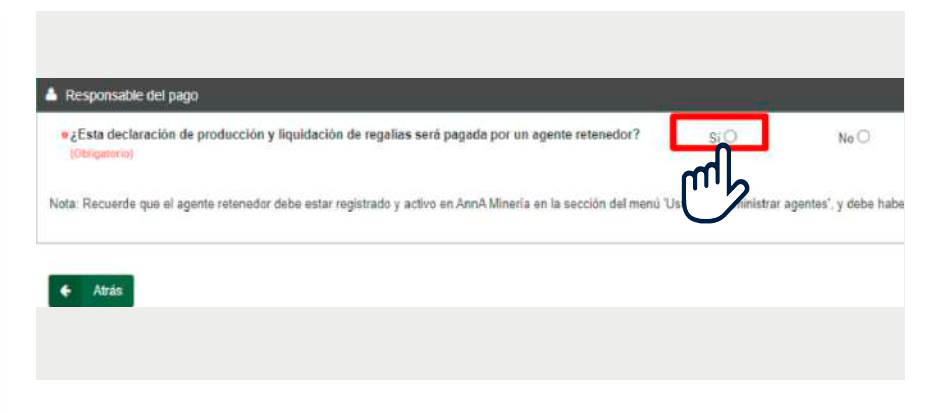

**(1) NOTA 1:** El explotador minero autorizado debe contar previamente con el permiso por parte del Agente Retenedor, el cual debe estar registrado en la sección **"Administrar agentes"**, como se indica en la **"Guía de apoyo de administrar agentes".** 

# CASO Nº2 7.3

Al momento de seleccionar la opción "SI", debe digitar el nombre o número de usuario del Agente Retenedor que va a realizar el pago.

En el campo "Nombre o Razón social", seleccionar al Agente Retenedor y hacer clic en el botón "Agregar" como se evidencia en la imagen a continuación.

### En la sección "Periodo a declarar" podrá encontrar disponible desde el año 2012 en adelante.

Dependiendo del tipo de formulario se desplegarán los periodos a declarar:

Para el formulario "BANCO DE LA REPÚBLICA" deberá seleccionar el mes y el año. Para los formularios "UPME" y de "Condiciones de comercialización" se deberá seleccionar el trimestre y el año.

En la sección "Datos de volumen de explotación" deberá ingresar la producción de mineral por cada uno de los municipios asociados al "título minero".

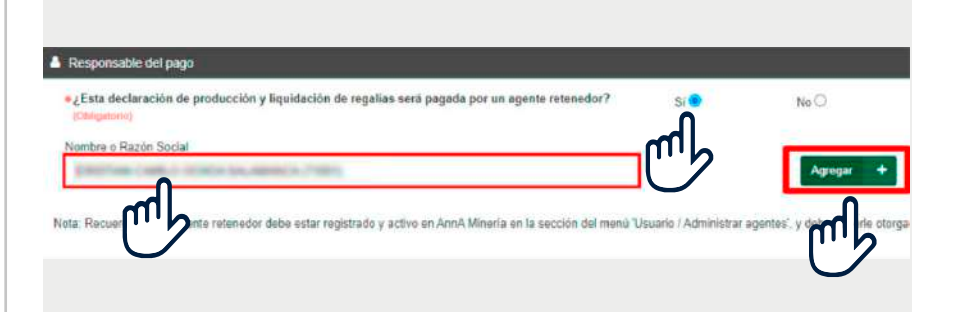

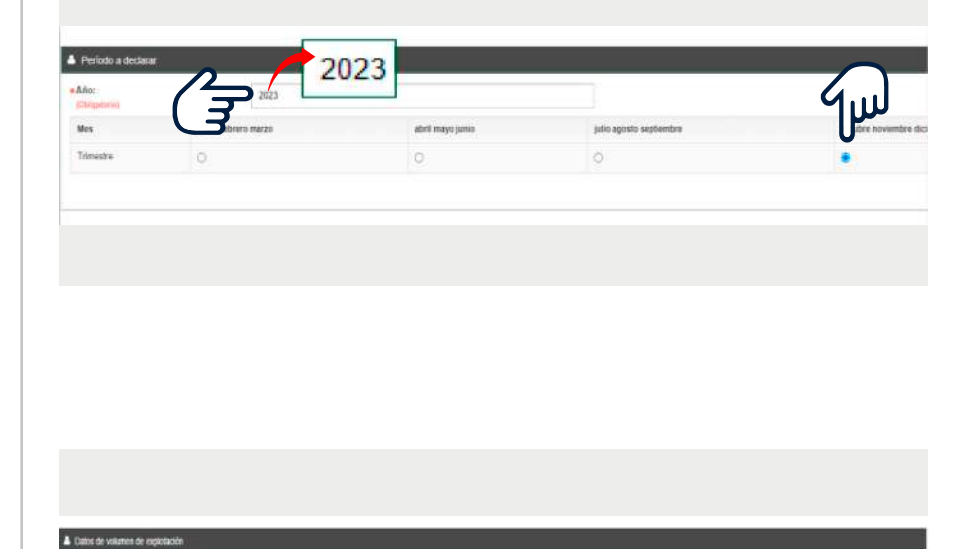

350

**NOTA 1:** Si no se realizó explotación de minerales en alguno  $\mathbf{I}$ de los municipios para el periodo a declarar, asigne cero (0) en la cantidad.

**NOTA 2**: Al momento de digitar la información de cantidad de producción revise las unidades de medida de cada mineral y digite la producción de acuerdo con el municipio (si es el caso).

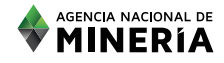

cor ses or

En la sección "Liquidación de regalías" para el tipo de formulario "UPME" y "BANCO DE LA REPÚBLICA" el sistema calcula la liquidación a partir del precio del mineral asociado al periodo y año indicado, el porcentaje establecido por ley y la producción reportada.

En el formulario "CONDI-CIONES DE COMERCIALI-ZACIÓN" el precio es indicado por el explotador minero autorizado.

**NOTA:** tenga en cuenta que si la declaración y/o el pago se efectúa de manera extemporánea, se deberá calcular y pagar los respectivos intereses.

 $\overline{\phantom{a}}$  and  $\overline{\phantom{a}}$ 

Precio Base de Liquidación (P

\$28,057.34

A continuación, encontrará la información "Destino del mineral", de acuerdo con la información suministrada previamente.

En la sección "Documentación de soporte" debe hacer clic en el botón "Adjuntar" para anexar el certificado de origen en formato PDF.

Para el formulario "Condiciones de comercialización" se solicita adjuntar factura de venta o comercialización en formato PDF.

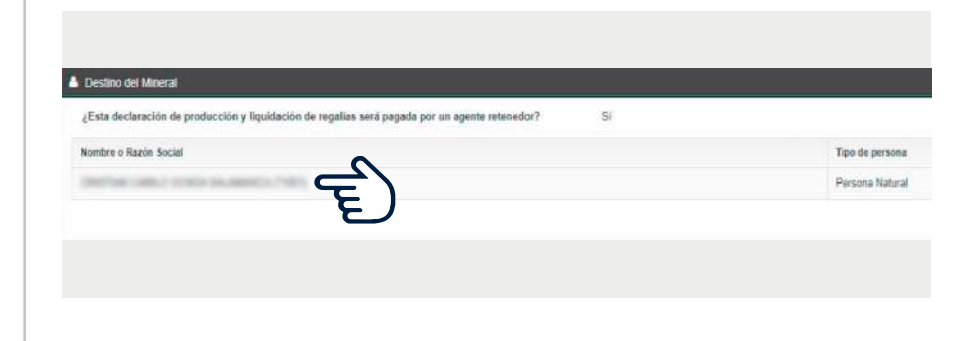

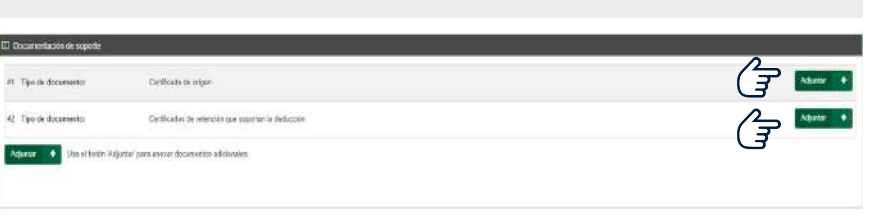

#### **RECUERDE:**  $\mathbf{I}$

-En caso de tener más de un certificado de origen asociado a la producción declarada puede consolidarlos en un PDF con un tamaño máximo de 10 MB o puede utilizar el botón de "Adjuntar" para adicionar documentos.

-Adjuntar este certificado de origen es obligatorio.

-Si en ese periodo el titular presenta una declaración con producción cero (0), debe anexar un oficio donde indique el motivo por el cual no tiene producción asociada a ese periodo de declaración.

Recuerde activar las dos casillas que se encuentran después de adjuntar la documentación soporte, de lo contrario el sistema no le permitirá continuar con el proceso. Posteriormente, haga clic en "Continuar".

Antes de radicar verifique en la sección "Resumen" que toda la información suministrada al sistema es correcta y dé clic en "Radicar".

**NOTA:** Tenga en cuenta que una vez radicada la información no se podrá editar el formulario.

Finalmente, una vez radicada la solicitud, en la parte superior, el sistema le indicará el "Número de evento" del proceso realizado, tal como se evidencia en la imagen.

Al correo electrónico registrado en la plataforma en AnnA Minería del titular, y/o cotitulares registrados se remitirá la constancia de la radicación y la declaración en formato PDF.

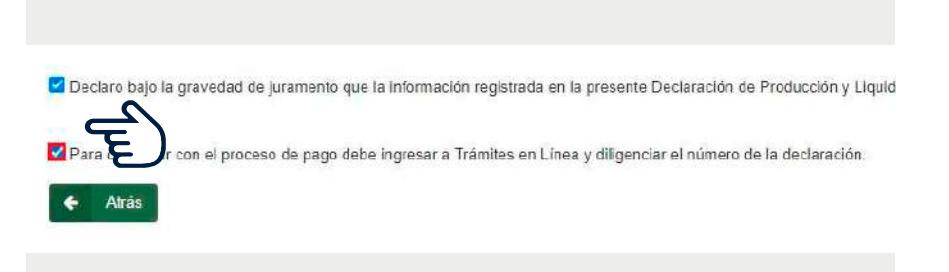

Declaración de producción y liquidación de regallas - Regne  $\odot$  $\circ$ 

Su solicitud ha sido radicada con éxito.

Para continuar con el proceso de pago debe ingresar a Trámites en Línea y diligenciar el número del evento.

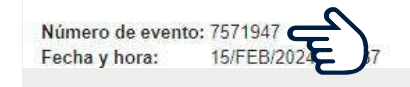

#### **RECUERDE:** Ţ

-El número de evento corresponde al número de la declaración de regalías.

-Para el pago de regalías y/o intereses deberá ingresar en "Trámites en línea" e indicar el número del evento (enlace trámites en línea)

**Ha completado su declaración de producción y liquidación de regalías.**

**Se ha dispuesto el canal de comunicación: mesadeayudaanna@anm.gov.co a través del cual podrá elevar sus consultas e inquietudes técnicas con respecto al funcionamiento de AnnA Minería.**

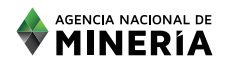

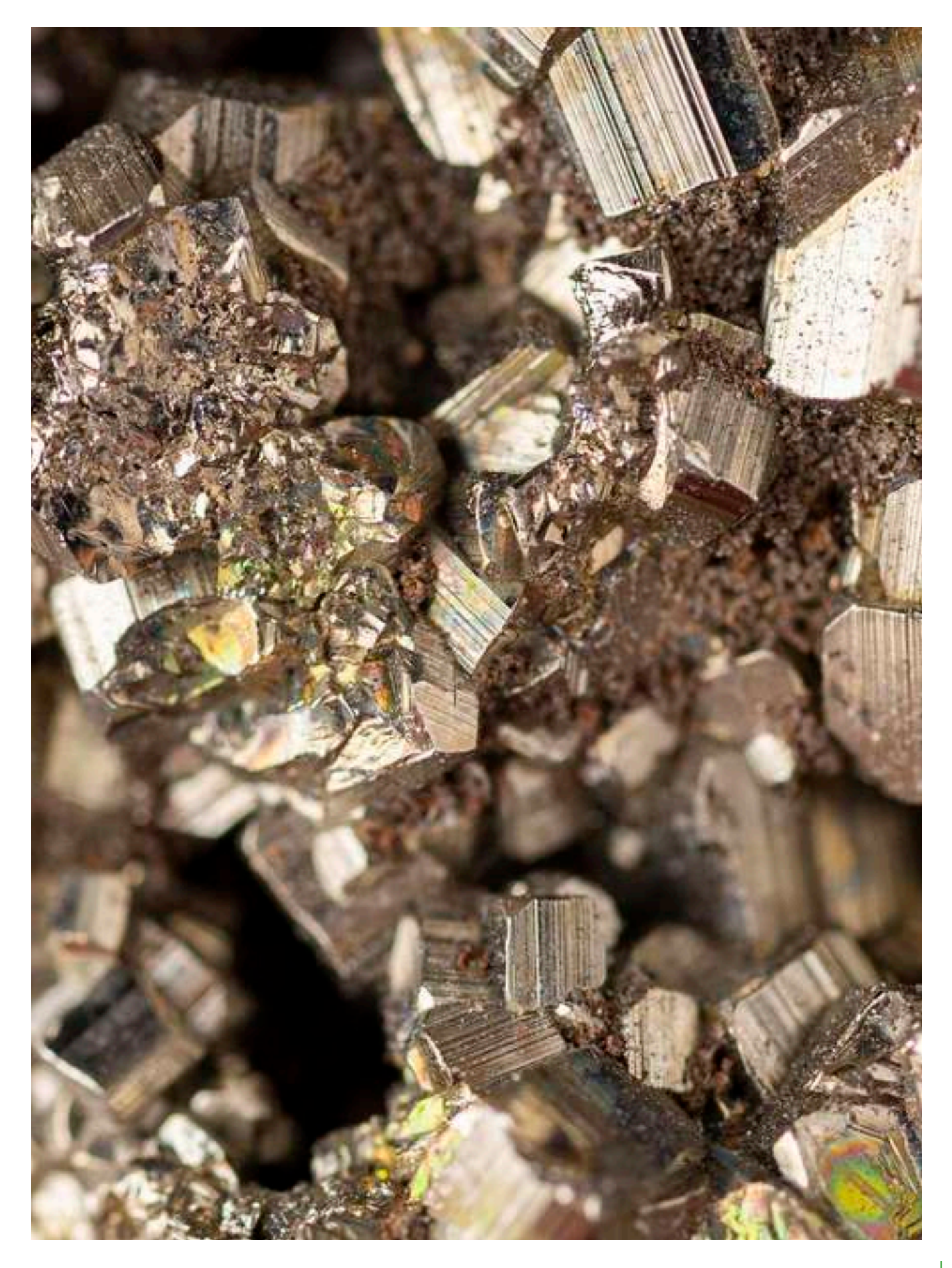

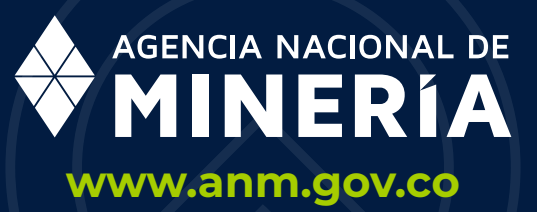